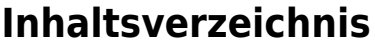

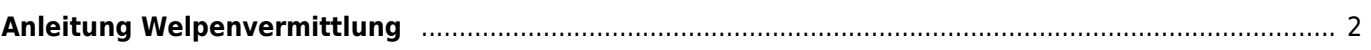

## <span id="page-1-0"></span>**Anleitung Welpenvermittlung**

Über die Welpenvermittlung können sowohl Welpen als auch Junghunde und adulte Hunde verwaltet werden. Es ist möglich für die unterschiedlichen Altersgruppen verschiedene Layouts zu verwenden um ein individuelleres Erscheinungsbild zu erhalten.

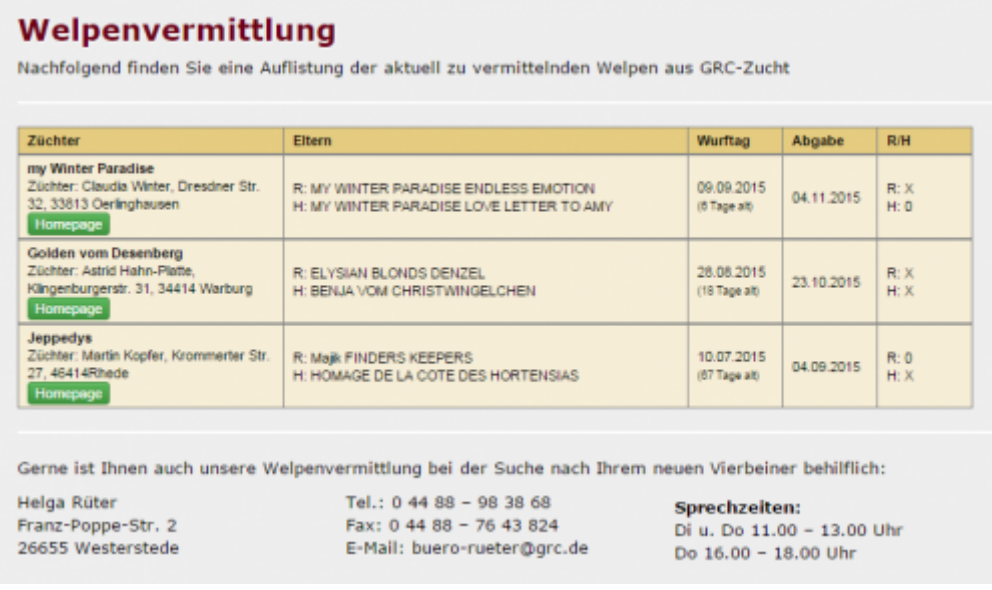

Der schnellste Weg um einen Welpen auf die Vermittlungsliste zu setzen führt über **Suche → Wurfübersicht**, da dort alle aktuellen Würfe chronologisch gelistet sind.

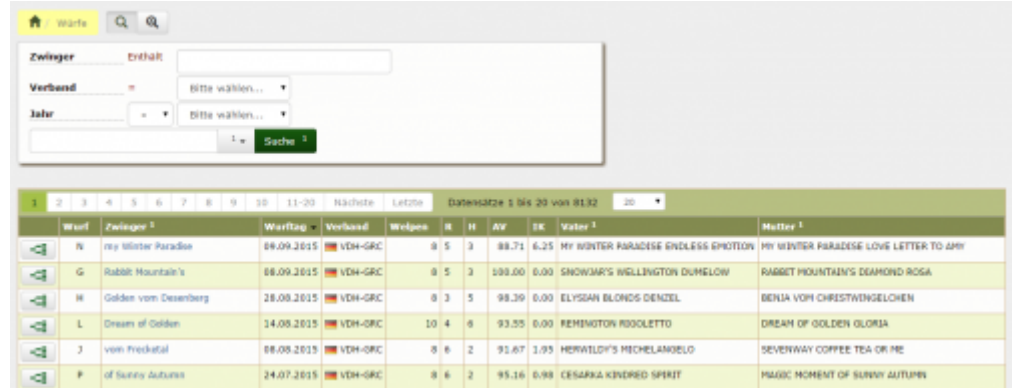

Durch klick auf das Pedigreesymbol wird ein Welpe aus dem Wurf aufgerufen.

[Nun kann über den Reiter](https://www.wiki.zuchtmanagement.info/lib/exe/fetch.php?media=wiki:screenshots:welpenvermittlung03.png) **Vollgeschwister** der zu vermittelnde Hund aufgerufen werden.

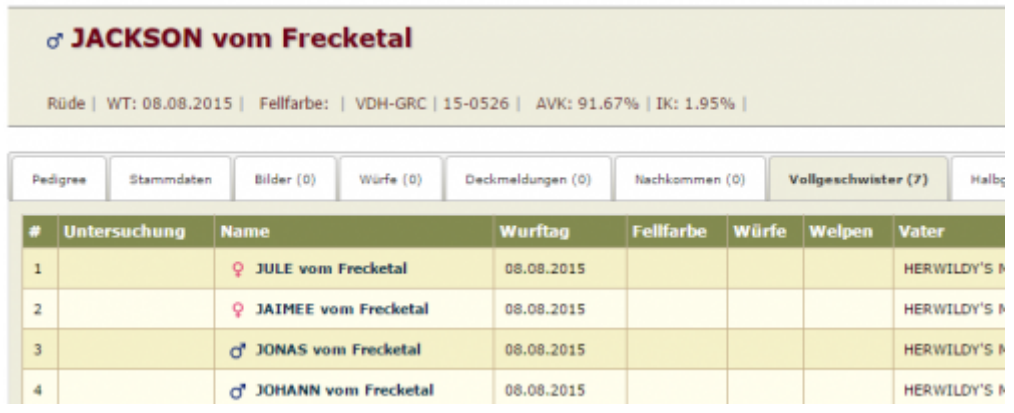

In der Werkzeugleiste wird nun **Merkmale/Gesundheitsdaten hinzufügen** ausgewählt. In der folgenden Ansicht ist als Oberkategorie **Vermittlung**, für die Unterkategorie **Status** und als Merkmal **frei** zu wählen. Mit diesen Minimalangaben wird ein einfacher Eintrag in der Welpenvermittlungsliste generiert.

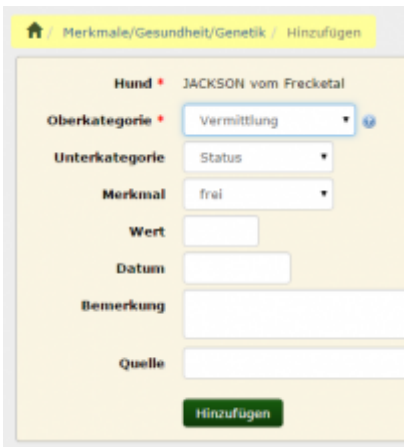

Alternativ kann selbstverständlich auch über **Datenverwaltung → Merkmale/Gesundheit/Genetik** und Hinzufügen (Einzel- oder Gridmodus) ein Eintrag vorgenommen werden. Wenn mehrere Einträge vorgenommen werden sollen, ist dies der schnellere Weg, sofern man die Namen der einzutragenden Hunde kennt.

Die Welpenvermittlung bietet unterschiedliche Anzeigeformen der Vermittlungsliste an. Diese kann entweder nur die Angabe Rüden: X als Kennzeichen für zu vermittelnde Rüden haben oder die genaue Anzahl der zu vermittelnden Hunde ausgeben. Wenn diese Ausgabeform gewünscht ist, ist es notwendig das alle zu vermittelnden Hunden wie oben beschrieben mit Merkmalen versehen werden. Darüber hinaus ist es auch möglich ein Layout zu wählen, bei dem die zu vermittelnden Hunde namentlich gelistet werden.

Sollen Hunde von der Vermittlungsliste gestrichen werden, so ist das Merkmal zu löschen. Am einfachsten ist dies über **Datenverwaltung → Merkmale/Gesundheit/Genetik** möglich, indem in der Suche nach den zu vermittelnden Hunden gesucht wird.

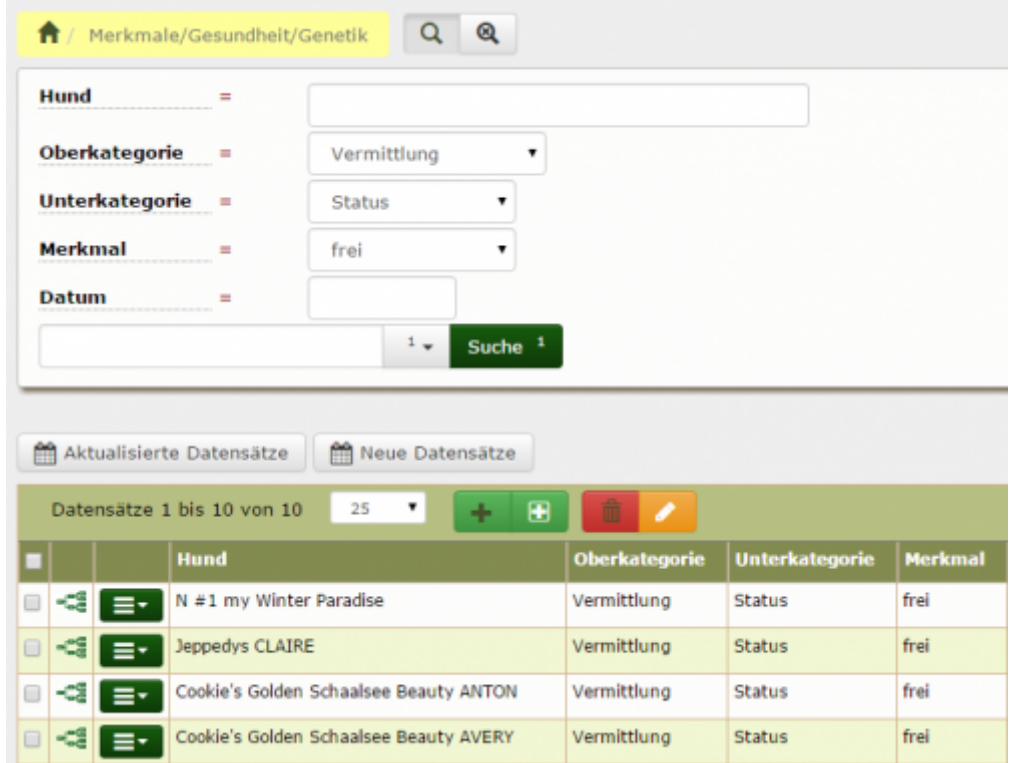

Über die Klickfelder sind die zu löschenden Einträge zu markieren und über den Löschen-Button dann endgültig - - -Conkie's Goldon Schools Mormittlun Chake zu löschen.

Die Daten der Welpenvermittlung werden auch als XML-Export zur Verfügung gestellt, so dass z. B. auf der Vereinshomepage die Ausgabe mit individuellem Layout und Farbgestaltung vorgenommen werden kann.